# **Essbase® Spreadsheet Services**

Release 7.1

Installation Guide

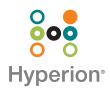

Hyperion Solutions Corporation

Copyright 2001–2004 Hyperion Solutions Corporation. All rights reserved.

"Hyperion," the Hyperion "H" logo and Hyperion's product names are trademarks of Hyperion. References to other companies and their products use trademarks owned by the respective companies and are for reference purpose only.

No portion of this manual may be reproduced or transmitted in any form or by any means, electronic or mechanical, including photocopying, recording, or information storage and retrieval systems, for any purpose other than the purchaser's personal use, without the express written permission of Hyperion.

The information contained in this manual is subject to change without notice. Hyperion shall not be liable for errors contained herein or consequential damages in connection with the furnishing, performance, or use of this material.

This software described in this manual is licensed exclusively subject to the conditions set forth in the Hyperion license agreement. Please read and agree to all terms before using this software.

GOVERNMENT RIGHTS LEGEND: Use, duplication or disclosure by the U.S. Government is subject to restrictions set forth in the applicable Hyperion license agreement and as provided in DFARS 227.7202-1(a) and 227.7202-3(a) (1995), DFARS 252.227-7013(c)(1)(ii) (Oct 1988), FAR 12.212(a) (1995), FAR 52.227-19, or FAR 52.227-14, as applicable.

Hyperion Solutions Corporation 1344 Crossman Avenue Sunnyvale, California 94089

Printed in the U.S.A.

### Contents

| Preface                                                   | v    |
|-----------------------------------------------------------|------|
| Purpose                                                   | v    |
| Audience                                                  | v    |
| Document Structure                                        | v    |
| Related Documentation                                     | vi   |
| Online Help                                               | vi   |
| Conventions                                               | vi   |
| Additional Support                                        | viii |
| Documentation Feedback                                    | viii |
| Chapter 1: Installing Essbase Spreadsheet Services        | 9    |
| Installation Overview                                     | 9    |
| Installing on Windows Systems                             | 10   |
| Windows System Requirements                               | 10   |
| Installation Procedure for Windows Systems                | 11   |
| Installing on UNIX Systems                                | 13   |
| UNIX System Requirements                                  | 14   |
| Installation Procedure for UNIX Systems                   | 15   |
| Chapter 2: Advanced Installation Topics                   | 19   |
| Deploying Spreadsheet Services on Application Servers     | 20   |
| Before Deploying on an Application Server                 | 20   |
| Deploying on Apache Tomcat Server                         | 22   |
| Deploying on BEA WebLogic Server 7.x                      | 24   |
| Deploying on BEA WebLogic Server 8.x                      | 25   |
| Deploying on IBM WebSphere Enterprise Server 5.0.x or 5.1 | 26   |
| Deploying on Sun ONE Application Server                   | 27   |

#### Contents

| Deploying to Client Machines                       | . 29 |
|----------------------------------------------------|------|
| Deployment Through the CAB File                    | . 29 |
| Deployment Through the MSI File                    | . 34 |
| Uninstalling Essbase Spreadsheet Services          | . 37 |
| Instructions for Uninstalling from Windows Systems | . 37 |
| Instructions for Uninstalling from UNIX Systems    | . 38 |
| Index                                              | . 39 |

### **Preface**

### Purpose

This guide provides you with instructions for installing Essbase Spreadsheet Services and deploying the Essbase Spreadsheet Services client add-in.

This book supplements the information provided in the *Essbase Deployment Services Installation Guide*. That guide, used in conjunction with this guide, gives you the concepts, processes, and procedures that you need to install, configure and use the software.

### Audience

This guide is for system administrators and software developers who are responsible for installing Essbase Spreadsheet Services, configuring it, and building client programs for use with the product.

### **Document Structure**

This document contains the following information:

- Chapter 1, "Installing Essbase Spreadsheet Services," describes how to install Essbase Spreadsheet Services on Windows systems.
- Chapter 2, "Advanced Installation Topics," covers deployment of the Essbase Spreadsheet Services to client machines and the necessary installation and configuration of associated software products.
- Index contains a list of Essbase Spreadsheet Services terms and their page references.

### **Related Documentation**

Hyperion provides the following documentation for this product:

- The *Essbase Deployment Services Installation Guide*, for more information about configuring and using Essbase Spreadsheet Services.
- The *Essbase Spreadsheet Services Add-In Help* is accessed by clients for assistance with the operation of the Essbase Spreadsheet Services Spreadsheet Add-In.

### **Online Help**

To access the Spreadsheet Services online help:

In Excel, select **Help > Essbase Spreadsheet Services Help**.

If you are prompted that the help cannot be located, follow the instructions in "Accessing Spreadsheet Services Add-In Online Help" on page 33.

To print an online help topic, display the topic and select **File > Print**.

### Conventions

The following table shows the conventions used in this document:

| Item            | Meaning                                                                                                    |
|-----------------|----------------------------------------------------------------------------------------------------|
| >               | Arrows indicate the beginning of a procedure consisting of sequential steps.                                                                                  |
| Brackets []     | In examples, brackets indicate that the enclosed elements are optional.                                                                                       |
| Bold            | Bold text indicates words or characters that you type<br>exactly as they appear on the page. Bold in procedural<br>steps highlights major interface elements. |
| CAPITAL LETTERS | Capital letters denote commands and various IDs.<br>(Example: CLEARBLOCK command)                                                                             |

Table i: Conventions Used in This Document

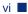

| Item                   | Meaning                                                                                                    |
|------------------------|----------------------------------------------------------------------------------------------------|
| Ctrl + 0               | Keystroke combinations shown with the plus sign (+) indicate that you should press the first key and hold it while you press the next key. Do not type the plus sign. |
| Exampletext            | Courier font indicates that the example text is code or syntax.                                                                                                    |
| <i>Courier italics</i> | Courier italic text indicates a variable field in command<br>syntax. Substitute a value in place of the variable shown<br>in Courier italics.                         |
| Italics                | Italics in a product-related term in the body of a book<br>indicates that the term is also included in the glossary of<br>the book.                                   |
| <i>n</i> , <i>x</i>    | Italic <i>n</i> stands for a variable number; italic <i>x</i> can stand for a variable number or an alphabet. These variables are sometimes found in formulas.        |
| Ellipses ()            | Ellipsis points indicate that text has been omitted from an example.                                                                                                  |
| Mouse orientation      | This document provides examples and procedures using<br>a right-handed mouse. If you use a left-handed mouse,<br>adjust the procedures accordingly.                   |
| Menu options           | Options in menus are shown in the following format.<br>Substitute the appropriate option names in the<br>placeholders, as indicated.                                  |
|                        | Menu name > Menu command > Extended menu command                                                                                                    |
|                        | For example: <b>1.</b> Select <b>File</b> > <b>Desktop</b> > <b>Accounts</b> .                                                                                        |

Table i: Conventions Used in This Document (Continued)

### **Additional Support**

In addition to providing the documentation and online help, Hyperion offers the following support for product information.

### **Education Services**

Hyperion offers instructor-led training, custom training, and eTraining covering all Hyperion applications and technologies. Training is geared to administrators, end users, and information systems (IS) professionals.

### **Consulting Services**

Experienced Hyperion consultants and partners implement software solutions tailored to clients' particular reporting, analysis, modeling, and planning requirements. Hyperion also offers specialized consulting packages, technical assessments, and integration solutions.

### **Technical Support**

Hyperion provides enhanced electronic-based and telephone support to clients to resolve product issues quickly and accurately. This support is available for all Hyperion products at no additional cost to clients with current maintenance agreements.

### **Documentation Feedback**

Hyperion strives to provide complete and accurate documentation. We value your opinions on this documentation and want to hear from you. Send us your comments by clicking the link for the Documentation Survey, which is located on the Information Map for your product.

### Chapter

### Installing Essbase Spreadsheet Services

This chapter describes the installation procedures for Essbase Spreadsheet Services software on Windows and UNIX systems.

The default installation of Spreadsheet Services includes a full installation of Essbase Deployment Services as well as Spreadsheet Services. Spreadsheet Services is designed to work with Essbase Deployment Services, which provides the connections to Hyperion Essbase Analytic Servers.

Spreadsheet Services requires that the Analytic Server components be installed and configured separately. The Deployment Services components can be installed and configured as part of the Spreadsheet Services installation. For complete information on Analytic Services and Deployment Services products, refer to their respective documentation sets.

**Note:** This book supplements the information provided in the *Essbase Deployment Services Installation Guide*. That guide, used in conjunction with this guide, gives you the concepts, processes, and procedures that you need to install, configure and use the software.

### Installation Overview

The process of installing Essbase Spreadsheet Services and deploying it to client computers consists of the following tasks:

- 1. Run the Essbase Spreadsheet Services installation program. This process is covered in "Installing on Windows Systems" on page 10 and "Installing on UNIX Systems" on page 13.
- **2.** Configure the web application server environment. This process is covered in "Before Deploying on an Application Server" on page 20.

- **3.** Deploy the Spreadsheet Services files as a servlet in the web application server. This process is covered in Chapter 2, "Advanced Installation Topics". See the instructions for your specific application server.
- **4.** Deploy the Essbase Spreadsheet Services Excel Add-In component to client computers. This process is described in "Deploying to Client Machines" on page 29.

**Note:** When the installer is started, it extracts the necessary files to a temp directory (/tmp in UNIX). Make sure the user has sufficient access privileges to read/write files to this location.

### Installing on Windows Systems

### **Windows System Requirements**

Essbase Spreadsheet Services for Windows needs a system that meets specific requirements. These requirements are described in Table 1.

| Component                  | Requirements                                                                                                    |
|----------------------------|----------------------------------------------------------------------------------------------------|
| Microprocessor             | Pentium or higher                                                                                                    |
| RAM                        | 128 MB                                                                                                    |
| Windows version            | Windows 2000 SP3 or Windows XP Professional                                                                                                    |
| Disk space                 | <ul> <li>70 MB:</li> <li>15 MB for the server software, API, sample applications, and documentation</li> <li>12 MB for the Essbase libraries</li> </ul> |
|                            | • 40 MB for the Java Runtime Environment                                                                                                    |
| Essbase Release            | 7.0 or later                                                                                                    |
| Java <sup>™</sup> platform | Java Runtime Environment version 1.4.1                                                                                                    |
| Spreadsheet Support        | Excel 2000, Excel XP, Excel 2003                                                                                                    |

Table 1: Essbase Deployment Services Server Windows System Requirements

- Copies Essbase Deployment Services files to the \HYPERION\_HOME\eds \7.1.0.0\ directory (or to the directory you specify) on your hard disk
- Installs the Java Runtime Environment to the \HYPERION\_HOME\common \jre directory
- Copies the Essbase Deployment Services sample application files to the \HYPERION\_HOME\eds\7.1.0.0\samples directory on your hard disk
- Copies the Essbase Deployment Services documentation files to the \HYPERION\_HOME\eds\7.1.0.0\docs directory on your hard disk
- Copies the Essbase Spreadsheet Services client files to the \HYPERION\_HOME\ess\7.1.0.0\ directory on your hard disk
- Copies the Essbase Spreadsheet Services documentation files to the \HYPERION\_HOME\ess\7.1.0.0\docs directory on your hard disk
- Updates existing directories if you have a previous release of Deployment Services or Spreadsheet Services installed.
- Creates the initial default user account with name=system and password=password. This account is used to build additional user accounts. The password of the system account can be changed.

### Installation Procedure for Windows Systems

Install Essbase Spreadsheet Services software on Windows platforms by running the self-extracting installation program that you downloaded from the Hyperion Download Center or by using the product CD.

This installation procedure installs both Essbase Deployment Services and Essbase Spreadsheet Services. Deployment Services components are required for Spreadsheet Services, so the default installation program installs both.

- To install Essbase Spreadsheet Services software to a Windows computer:
  - 1. Start the installation program by double-clicking on setup.exe.

The InstallShield installation program displays the startup screen with a progress bar for loading the setup executable.

2. The first dialog specifies the language to be used for the installation. Select a language and click **OK** to continue.

- **3.** The installation program displays an Essbase Spreadsheet Services banner and launches the installation wizard. The first wizard screen displays some instructions for completing the installation process. Read the short list and click **Next**.
- 4. The next dialog displays the location for the Hyperion Home directory. If this location is already in the environment variables of your system, then it cannot be modified. If it is not already in your environment variables, customize the location of your HYPERION\_HOME directory or accept the default location, then click Next.

Hyperion Home contains elements that are common to several Hyperion products. This Hyperion Home folder contains the application server, the Hyperion security platform components, the MySQL database, and the JDK Java Runtime Environment components.

**5.** If a previous installation of Essbase Deployment Services and Spreadsheet Services is found, the installation program gives you a choice of whether to continue or cancel the new installation. You should uninstall previous versions before continuing. If you are going to install in a different directory you can continue.

See "Uninstalling Essbase Spreadsheet Services" on page 37 for information on uninstalling Spreadsheet Services.

- 6. The next dialog displays the location for the Deployment Services and Spreadsheet Services files. This is the recommended location for all the installed files. Click **Next**.
- 7. The next dialog displays a choice of either the Typical or Custom installation. The Typical installation installs all Deployment Services and Spreadsheet Services files and is strongly recommended. A custom-designed installation is outside the scope of these steps. Click **Next**.
- 8. The next dialog assigns ports for the default application server, Apache Tomcat. The assignments can be changed later. Spreadsheet Services installs Jakarta Tomcat Application Server and by default configures Tomcat with port numbers 8080 for startup and 8085 for shutdown. If you have already installed Jakarta Apache Tomcat and know the port assignments are different from those shown here, type those port numbers in the text boxes. In other cases, leave these default port assignments and click **Next**. Make sure that subsequent installations of Apache Tomcat associated with other software use different port assignments.

- 9. The next dialog assigns the port and location of the MySQL database. The port assignment can be changed later if needed. By default, Spreadsheet Services installs MySQL as the domain storage database. The default path to the MySQL files (HYPERION\_HOME\common) is a directory of files that are commonly needed by Hyperion programs. A previous installation of Spreadsheet Services or any of the other Hyperion products that use the common folder will have established the HYPERION\_HOME\common path and the Spreadsheet Services installation program will recognize that path. A first-time installation will not have that path set. By default, the port number for MySQL is 3306 and the database name is Essbase. It is recommended that you accept the default settings. Click Next.
- **10.** The next dialog displays all the Deployment Services and Spreadsheet Services components that will be installed and their locations. Click **Next** to continue the installation.
- **11.** The installation program next displays a series of screens with a progress bar that indicates the percentage completion of the installation process. Wait until the process is complete and the final screen is displayed. Click **Finish** to end the installation.
- 12. To start the server, select Start > Programs > Hyperion Solutions > Essbase Deployment Services > Start Essbase Deployment Server - HTTP or Start > Programs > Hyperion Solutions > Essbase Deployment Services > Start Essbase Deployment Server - TCPIP.

### Installing on UNIX Systems

Install Essbase Spreadsheet Services server software on UNIX platforms by running the self-extracting installation program that you downloaded from the Hyperion Download Center or by using the product CD. See "Installation Procedure for UNIX Systems" on page 15 for more information.

The default installation installs the server component of Spreadsheet Services and the server and client components Deployment Services.

### **UNIX System Requirements**

Essbase Spreadsheet Services for UNIX requires a system that meets minimal hardware and software requirements. However, Essbase Spreadsheet Services for Solaris requires a system with the following minimal hardware and software requirements:

| Component                  | Requirements                                                                                                    |
|----------------------------|----------------------------------------------------------------------------------------------------|
| Server platform            | Sun SPARC or ULTRASPARC machines                                                                                                    |
| Solaris version            | 8 or 9                                                                                                    |
| Physical memory            | 128 MB RAM                                                                                                    |
| Disk space                 | <ul> <li>50 MB:</li> <li>15 MB for the server software, API, sample applications, and documentation</li> <li>9 MB for the Essbase libraries</li> <li>26 MB for the Java Runtime Environment</li> </ul> |
| Essbase Release            | 7.0 or later                                                                                                    |
| Java <sup>™</sup> platform | Java Runtime Environment version 1.4.1                                                                                                    |

Table 2: Essbase Deployment Services Solaris System Requirements

Depending on the type of client programs you use with the Essbase Deployment Services component, additional system and software resources may be required. For more information on the types of client programs you can use with Essbase Deployment Services, see the *Essbase Deployment Services Installation Guide*.

The Essbase Spreadsheet Services installation program performs the following operations:

- Copies Essbase Deployment Services files to the /HYPERION\_HOME/eds directory (or to the directory you specify) on your hard disk.
- Installs the Java Runtime Environment to the /HYPERION\_HOME/common / jre directory.
- Copies the Essbase Deployment Services sample application files to the /HYPERION\_HOME/eds/samples directory on your hard disk.

- Copies the Essbase Deployment Services documentation files to the /HYPERION\_HOME/eds/docs directory on your hard disk.
- Creates the initial default user account with name=system and password= password. This account is used to build additional user accounts. The password of the system account can be changed.
- Copies the Essbase Spreadsheet Services server files to the /HYPERION\_HOME/ess/7.1.0.0 directory on your hard disk
- Copies the Essbase Spreadsheet Services documentation files to the /HYPERION\_HOME/ess/7.1.0.0/docs directory on your hard disk
- Updates existing directories if you have a previous release of Essbase Deployment Services or Spreadsheet Services installed.

### Installation Procedure for UNIX Systems

- To install Essbase Spreadsheet Services software on a computer running a UNIX operating system:
  - 1. Start the installation program by double-clicking on setup.bin. The installation program displays the startup screen with a progress bar for loading the setup executable.
  - 2. The first dialog specifies the language to be used for the installation. Select a language and Click **OK** to continue.

**Note:** The language selection dialog box only displays in Solaris installations. Other UNIX system installations do not include this dialog box.

- **3.** The installation program displays an Essbase Spreadsheet Services banner and launches the installation wizard. The first wizard screen displays some instructions for completing the installation process. Read the short list and click **Next**.
- 4. The next dialog displays the location for the Hyperion Home Directory. In addition to Deployment Services and Spreadsheet Services, this directory contains elements that are common to several Hyperion products. The HYPERION\_HOME/common folder contains the application server, the Hyperion Common Security System components, the MySQL database, and the JDK Java Runtime Environment components. If this location is already in the

environment variables of your system, then it can not be modified. If it is not already in your environment variables, customize the location of your HYPERION\_HOME directory, then click **Next**.

- **5.** If a previous installation of Essbase Spreadsheet Services is found, the installation program will give you a choice of whether to continue or cancel the new installation. You should uninstall previous versions before continuing. If you are going to install in a different directory you can continue.
- 6. The next dialog displays the location for the Spreadsheet Services files. The default location for the installed files is HYPERION\_HOME/ess/7.1.0.0 for the Spreadsheet Services components. Deployment Services components are installed to HYPERION\_HOME/eds/7.1.0.0. To change the location, either browse to a directory or type in the path. Click Next.
- 7. The next dialog displays a choice of either the Typical or Custom installation. The Typical installation installs all Spreadsheet Services server files and all Deployment Services files and is strongly recommended. A custom-designed installation is outside the scope of these steps. Click Next.
- 8. The next dialog assigns ports for the default application server, Apache Tomcat. The assignments can be changed later through the Tomcat user interface. Spreadsheet Services installs Jakarta Tomcat Application Server and by default configures Tomcat with port numbers 8080 for startup and 8085 for shutdown. Make sure that any other instances of Tomcat on this machine use different port assignments. If you have already installed Jakarta Apache Tomcat and know the port assignments are different from the defaults, type those port numbers in the text boxes. In other cases, leave the default port assignments and click **Next**.
- 9. The next dialog assigns the port and location of the MySQL database. The port assignment can be changed later if needed. By default, Spreadsheet Services installs MySQL as the domain storage database. The default path to the MySQL files (HYPERION\_HOME/common) is a directory of files that are commonly needed by Hyperion programs. A previous installation of Spreadsheet Services or any of the other Hyperion products that use the common folder will have established the HYPERION\_HOME/common/ path and the Spreadsheet Services installation program will recognize that path. A first-time installation will not have that path set. By default, the port number for MySQL is 3306 and the database name is Essbase. It is recommended that you accept the default settings. Click Next.

- **10.** The next dialog displays the all the Deployment Services and Spreadsheet Services components (and locations) that will be installed. Click **Next** to continue the installation.
- **11.** The installation program next displays a series of screens with a progress bar that indicates the percentage completion of the installation process. Wait until the process is complete and the final screen is displayed. Click **Finish** to end the installation.

**Note:** The Essbase Deployment Services installer requires a system with the JAVA 1.4.1 Runtime environment installed.

Installing Essbase Spreadsheet Services

### Chapter

## **Advanced Installation Topics**

This chapter provides instructions for deploying the Essbase Web Service for Spreadsheet Services, deploying Essbase Spreadsheet Services to client computers, and uninstalling Essbase Spreadsheet Services.

This chapter contains the following topics:

- "Deploying Spreadsheet Services on Application Servers" on page 20
- "Deploying to Client Machines" on page 29
- "Uninstalling Essbase Spreadsheet Services" on page 37

Before you begin the deployment of the Essbase Web Service to your application server and the deployment of the Spreadsheet Services client to your user community, you must first configure Deployment Services and deploy it to an application server. For more information on Deployment Services topics, refer to the *Essbase Deployment Services Installation Guide*.

**Note:** This book supplements the information provided in the *Essbase Deployment Services Installation Guide*. That guide, used in conjunction with this guide, gives you the concepts, processes, and procedures that you need to install, configure and deploy the software.

# Deploying Spreadsheet Services on Application Servers

This section describes what you need to do to deploy an Essbase Web Service for Spreadsheet Services within the Apache Tomcat application server or other supported application servers.

**Note:** The procedures in this section assume that you have already configured and deployed Deployment Services on an application server. Refer to the *Essbase Deployment Services Installation Guide* for the deployment procedures.

There are two steps to the deployment:

- **1.** Configure Essbase Spreadsheet Services, as described in "Before Deploying on an Application Server" on page 20.
- **2.** Deploy the Essbase Web Service for Spreadsheet Services on an application server.

See the section appropriate to your application server for deployment instructions.

### Before Deploying on an Application Server

Before you begin deploying Essbase Spreadsheet Services on an application server, you must complete the procedure in this section. This procedure consists of the following tasks:

- Extracting the contents of the Spreadsheet Services .war file
- Editing the web.xml file to specify the location of the Spreadsheet Services installation and customize the Spreadsheet Services options that you require
- Repacking the .war file

These tasks assume that you have already done the following:

- Installed Deployment Services and an application server
- Configured Deployment Services, and deployed it on your application server
- Installed Spreadsheet Services

- To extract the .war file, edit the web.xml file, and repack the .war file:
  - 1. Copy the ess\_webservice.war file, located by default in HYPERION\_HOME\ess\7.1.0.0\redist, to a temporary directory and unpack it using the following command:

```
jar -xvf ess_webservice.war
```

**Note:** It is recommended that you make a backup of the ess\_webservice.war file.

- 2. Delete the .war file that was copied into the temporary directory.
- **3.** Edit the WEB-INF\web.xml file that was unpacked into the temporary directory to verify the port number on which the application server listens is correct.

The following is an example from the web.xml file with the port number on which the Apache Tomcat Server listens added as a servlet parameter using the URL of the application server.

```
<?xml version="1.0" encoding="UTF-8"?>
<!DOCTYPE web-app PUBLIC "-//Sun Microsystems, Inc.
//DTD Web Application 2.2
//EN" "http://java.sun.com/j2ee/dtds/web-app_2_2.dtd">>
<web-app id="WebApp_ID">
<display-name>EssWebModule</display-name>
<servlet id="Servlet 1">
 <servlet-name>EssbaseWebService</servlet-name>
 <servlet-class>com.essbase.webservices.EssbaseWebService
 </servlet-class>
<init-param id="InitParam_1051163241625">
<param-name>webservice.request.redirect.enterpriseServer.url
 </param-name>
 <param-value>http://localhost:8080/eds/EssbaseEnterprise
  </param-value>
</init-param>
</servlet>
<servlet-mapping id="ServletMapping_1">
 <servlet-name>EssbaseWebService</servlet-name>
 <url-pattern>/EssbaseWebService</url-pattern>
```

```
</servlet-mapping> </web-app>
```

- 4. Save the web.xml file.
- 5. Repack the ess\_webservice.war file using the following command:

```
jar -cvf ess_webservice.war .
```

- 6. Optional. Copy the ess\_webservice.war file back to the original location; typically the HYPERION\_HOME\ess\7.1.0.0\redist folder.
- 7. If not already started, start the application server program.

After you complete this procedure, you are ready to begin deploying Spreadsheet Services on your application server.

### **Deploying on Apache Tomcat Server**

Apache Tomcat 4.1.30 is installed with Essbase Spreadsheet Services and the Essbase Web Service for Spreadsheet Services is configured and deployed by default. If you are using the default Apache Tomcat 4.1.30, you can use the procedure in this section to validate the installation.

If you have an existing installation of Apache Tomcat that want to deploy and configure for use with Deployment Services, complete the steps in "Before Deploying on an Application Server" on page 20, and then perform the following steps.

**Note:** If you are also deploying Deployment Services on Apache Tomcat, refer to the *Essbase Deployment Services Installation Guide* for the deployment procedure.

- **1.** If Apache Tomcat is already running, stop the application server.
- 2. Copy C:\Hyperion\ess\7.1.0.0\redist\ess\_webservice.war file to the \tomcat\4.1.x\webapps directory.
- **3.** Start the Apache Tomcat server.

4. Open the web.xml file located in

\tomcat\4.1.x\webapps\ess\_webservice\WEB-INF\ and verify that the port number on which the Tomcat server listens is correct, then take one of the following actions:

- If you make changes to the web.xml file, stop and restart the Apache Tomcat server, then proceed to step 5.
- If you do not need to make changes to the web.xml file, proceed to step 5.
- 5. To validate that you have successfully deployed the Essbase Web Service for Spreadsheet Services, launch a browser and go to http://<hostname>: <port number>/ess\_webservice/EssbaseWebService to verify that the Essbase Web Service is up and running.

### **Running Multiple Instances of Apache Tomcat Server**

Deployment Services and Spreadsheet Services share the same port assignment for Apache Tomcat. This port assignment may or may not conflict with the port assignments used by other software. To avoid conflicts, make sure that subsequent installations of Apache Tomcat associated with other software use different port assignments.

If you want to run Deployment Services and Spreadsheet Services on separate instances of Apache Tomcat application servers, the port assignments for each instance of Tomcat must be different.

To change the port where the Tomcat application server is running, edit the appropriate server.xml file in the /conf directory. The /conf directory is installed by default in the following locations:

#### For Spreadsheet Services:

ess\_home\7.1.0.0\deployments\Tomcat\4.1.30\conf

#### **For Deployment Services:**

eds\_home\7.1.0.0\deployments\Tomcat\4.1.30\conf

Search for the Connector className definition and change the port assignment. The default is 8080.

For example:

Connector className="org.apache.coyote.tomcat4.CoyoteConnector" port="8080"

### Deploying on BEA WebLogic Server 7.x

If you plan to use the BEA WebLogic 7.*x* application server with Essbase Spreadsheet Services, complete the steps in "Before Deploying on an Application Server" on page 20, start the WebLogic server and perform the following steps.

**Note:** If you are also deploying Deployment Services on WebLogic 7.*x*, refer to the *Essbase Deployment Services Installation Guide* for the deployment procedure.

To deploy the Essbase Web Service for Spreadsheet Services to WebLogic Server 7.x:

- 1. In the WebLogic navigation frame, click **mydomain**, then click **Applications**.
- 2. From the menu displayed, select **Configure a New Application**.
- 3. On the Locate Application or Component to Configure page of the configuration wizard, select upload it through your browser. This will enable you to upload the ess\_webservice.war file and deploy to the WebLogic server.
- 4. On the **Install or Update an Application** page of the configuration wizard, click **Browse** to navigate to the .war file.
- 5. Navigate to \$HYPERION\_HOME\ess\7.1.0.0\redist \ess\_webservice.war.
- 6. The installation process returns you to the Locate Application or Component to Configure page of the configuration wizard, and the ess\_webservice.war file is displayed in the list of the WebLogic ...\server\bin files.
- 7. Click Select next to the ess\_webservice.war file to select it from the list. This displays the Configure Application or Component to Configure page of the configuration wizard.
- 8. In the Available Servers list box, select the server to configure, then enter a name for the application in the Target Servers text box to the right, and click Configure and Deploy.
- In the left frame, select Deployments > Web Applications, then select ess\_webservice and click the Edit Web Application Deployment Descriptors link.
- **10.** In the left frame, select **Servlets > EssbaseWebService > Parameters**.

**11.** In the **Parameter Name** list, verify that the parameters are correct.

To edit parameters, click the parameter name and make changes in the **Configuration** page. Then click **Apply**.

- **12.** Select the **EssWebModule** link and click **Persist**.
- **13.** Stop and restart the WebLogic server.
- 14. To validate that you have successfully deployed the Essbase Web Service for Spreadsheet Services, launch a browser and go to http://<hostname>: <port number>/ess\_webservice/EssbaseWebService to verify that the Essbase Web Service is up and running.

### Deploying on BEA WebLogic Server 8.x

If you plan to use the BEA WebLogic 8.*x* application server with Essbase Spreadsheet Services, complete the steps in "Before Deploying on an Application Server" on page 20, start the WebLogic server and perform the following steps.

**Note:** If you are also deploying Deployment Services on WebLogic 8.*x*, refer to the *Essbase Deployment Services Installation Guide* for the deployment procedure.

- To deploy the Essbase Web Service for Spreadsheet Services to WebLogic Server 8.x:
  - 1. Start Weblogic Server 8.1 and sign on to the WebLogic Server console.
  - In the WebLogic navigation frame, select mydomain, then select Deployments > Web Application Modules.
  - **3.** On the **Web Applications** page, ensure that the **Configuration** tab is selected and click the **Deploy a new Web Application Module** link to deploy a new web module.
  - **4.** On the **Deploy a Web Application Module** page, click the **myserver** folder link to select the **myserver** domain.
  - 5. Click the **upload** link to upload the ess\_webservice.war file.
  - 6. On the Upload and Install an Application or Module page, click the Browse button to navigate to the location of the redist folder containing the ess\_webservice.war file; for example, C:\Hyperion\ess\7.1.0.0\redist\ess\_webservice.war, and then click the Upload button.

2

- **7.** In **Select the archive for this Web application module**, click the **Myserver** folder, then click the **upload** folder link.
- 8. Select the radio button for the ess\_webservice.war file and click the Target Module button.
- **9.** In **Review your choices and deploy**, verify that the information under **Deployment Targets**, **Source Accessibility**, and **Identify** is correct and click **Deploy**.

A "Success" status is displayed on the message page.

- **10.** Log out from the WebLogic Server console and restart the WebLogic Server.
- 11. To validate that you have successfully deployed the Essbase Web Service for Spreadsheet Services, launch a browser and go to http://<hostname>: <port number>/ess\_webservice/EssbaseWebService to verify that the Essbase Web Service is up and running.

# Deploying on IBM WebSphere Enterprise Server 5.0.x or 5.1

If you plan to use the WebSphere Enterprise Server 5.0.x or 5.1application server with Essbase Spreadsheet Services, complete the steps in "Before Deploying on an Application Server" on page 20, start the WebSphere server, and perform the following steps.

**Note:** If you are also deploying Deployment Services on WebSphere 5.0.x or 5.1, refer to the *Essbase Deployment Services Installation Guide* for the deployment procedure.

- To deploy the Essbase Web Service for Spreadsheet Services to WebSphere Enterprise Server 5.0.*x* or 5.1:
  - **1.** Bring the up the WebSphere Administrative Console by typing the following URL in a browser. For example:

http://<hostname>:<port number>/admin

- 2. In the Login window, type your user ID in the text box and click OK.
- **3.** In the left frame of the Administrative Console, select **Applications > Install New Application**.
- 4. On the **Preparing for the application installation** page, click **Browse** and navigate to the \$HYPERION\_HOME\ess\7.1.0.0\redist\ ess\_webservice.war file.

5. In the Context Root text box, type /ess\_webservice and click Next.

**Note:** If you do not want any context root, you must stop all the default applications except the adminstrative application because "/" is used by one of the applications.

- **6.** In the **Generate Default Bindings** box, click **Next** to accept the default values.
- **7.** In the **Step 1 Provide options to perform the installation** box, click **Next** to accept the default values shown in the **AppDeployment Options** box.
- In the Step 2 Map virtual hosts for web modules box, click
   ESSWebModule to select it as the default host, then click Next.
- 9. In the Step 3 Map modules to application servers box, check ESSWebModule, to indicate ess\_webservice.war is the module to map to the WebSphere server, and then click Next.
- **10.** In the **Step 4 Summary** box, click **Finish** to initiate the installation. When the installation is completed, a message advises you that the <code>ess\_webservice\_war</code> application is successfully installed.
- **11.** Click the **Save to Master Configuration** option to enable startup of Deployment Server, then click the **Save** button.
- **12.** In the left frame, select **Applications > Enterprise Applications**.
- 13. When the Enterprise Applications page is displayed, select the check box next to ess\_webservice.war, and then click Start to start the Essbase Web Service for Spreadsheet Services.
- 14. To validate that you have successfully installed and deployed the Essbase Web Service for Spreadsheet Services, go to http://<hostname>:<port number>/ess\_webservice/EssbaseWebService to verify that the Essbase Web Service is up and running.

### Deploying on Sun ONE Application Server

If you plan to use the Sun<sup>™</sup> ONE application server 7.0 with Essbase Spreadsheet Services, complete the steps in "Before Deploying on an Application Server" on page 20, then start Sun ONE, and perform the procedures in this section.

**Note:** If you are also deploying Deployment Services on Sun ONE, refer to the *Essbase* Deployment Services Installation Guide for the deployment procedure.

Before you begin the deployment process, you must modify the policy of your virtual server to allow reading and writing of properties.

To modify the policy of the virtual server to allow reading and writing of properties:

- 1. Open the server.policy file located in the AppServer\domains\domain1\server1\config folder
- 2. Search for the string permission java.util.PropertyPermission
   "\*", "read ";.
- 3. Change string to permission java.util.PropertyPermission "\*", "read,write";.
- **4.** Restart the Sun ONE application server.

Now you are ready to begin the deployment process.

- ▶ To deploy the Essbase Web Service for Spreadsheet Services to Sun ONE 7.0:
  - 1. In the navigation frame of the Sun ONE Administrative Console, navigate to **Web Apps** under **server1->applications**.
  - 2. On the Applications page, click Deploy.
  - 3. On the Upload WAR File page, click Browse and navigate to the \$HYPERION\_HOME\ess\redist\ess\_webservice.war file. Click OK.
  - **4.** In the **Server1:Applications:Web:Deploy** page, click **OK** accept the default values.
  - 5. Restart the Sun ONE application server for the settings to take effect.
  - 6. To validate that you have successfully deployed the Essbase Web Service for Spreadsheet Services, launch a browser and go to http://<hostname>:<port number>/ess\_webservice /EssbaseWebService to verify that the Essbase Web Service is up and running.

### **Deploying to Client Machines**

The deployment of the Essbase Spreadsheet Services Excel Add-In component to client computer is a separate process from the installation of Spreadsheet Services and the deployment of the Essbase Web Service for Spreadsheet Services to application servers.

Two methods for automatically deploying the Essbase Spreadsheet Services client are available, CAB file and MSI installer. These methods are described in the following sections:

- "Deployment Through the CAB File" on page 29
- "Deployment Through the MSI File" on page 34

The deployment can also be done manually, as described in "Alternate CAB Deployment" on page 33.

### **Deployment Through the CAB File**

Deployment of Essbase Spreadsheet Services client through the CAB file is supported for client computers running Windows 2000 SP3 and above, including Windows 2003; and Windows XP Professional. The supported browser for launching the CAB file is Internet Explorer 5.5 and later.

### **Required Files**

The following files are included with Essbase Spreadsheet Services and are automatically deployed for CAB file installation the first time you start Deployment Server or Spreadsheet Server, if you only installed Spreadsheet Services.

- esswebcomponent.cab—the signed CAB file containing the installer package
- esswebcomponent.htm—the HTML file containing code used to deploy the CAB installation
- launchpage.htm—the HTML file that you can direct users to. The launch page contains links to the CAB installation and links to other Spreadsheet Services documentation components.

### **Deployment Instructions**

After you configure your application server and you start Deployment Server or Spreadsheet Server (if you only installed Spreadsheet Services), the required files for the CAB installation, including an HTML-based launch page, are automatically placed in your web application server folder.

For example, if you use the default Apache Tomcat server included with the Spreadsheet Services installation, the necessary components for deploying the CAB installation to your users are placed in the appropriate web application folders. The folder location depends on whether you only installed the Spreadsheet Services release or the combined Deployment Services-Spreadsheet Services release, as described in the following topics.

#### **Spreadsheet Services-only Installation**

For the Spreadsheet Services-only installation, the CAB file installation components are placed in the following folder

ESS\_HOME\deployments\Tomcat\4.1.30\webapps\ess\_webservice\redist

In the above path, ESS\_HOME is the location where you installed Spreadsheet Services.

The launch page is installed in the following location:

 $\texttt{ESS\_HOME} \\ \texttt{deployments} \\ \texttt{Tomcat} \\ \texttt{4.1.30} \\ \texttt{webapps} \\ \texttt{ess\_webservice} \\ \texttt{launchpage} \\ \texttt{anchpage} \\ \texttt{anchpa$ 

# Combined Deployment Services and Spreadsheet Services Installation

For the combined Deployment Services and Spreadsheet Services installation, the CAB file installation components are placed in the following folder

EDS\_HOME\deployments\Tomcat\4.1.30\webapps\ess\_webservice\redist

In the above path, EDS\_HOME is the location where you installed Deployment Services.

The launch page is installed in the following location:

EDS\_HOME\deployments\Tomcat\4.1.30\webapps\ess\_webservice\launchpage

- To automatically deploy Essbase Spreadsheet Services to client computers:
  - **1.** Configure your application server.

See the *Essbase Deployment Services Installation Guide* for information on configuring the application server for your system.

**2.** Start the Spreadsheet Server or Deployment Server.

Depending on whether you installed the Spreadsheet Services release or the combined Deployment Services-Spreadsheet Services release, start the appropriate server.

**3.** Verify that the required CAB installation files are in the appropriate locations.

Check the webapps\ess\_webservice\redist folder for the CAB components and the webapps\ess\_webservice\launchpage folder for the launchpage.htm file.

See "Spreadsheet Services-only Installation" on page 30 and "Combined Deployment Services and Spreadsheet Services Installation" on page 30 for an example listing of the appropriate locations.

**4. Optional:** Edit the launch page as required.

The launch page provides links to the Spreadsheet Services documentation and the Hyperion Developer Network. If you need to limit the links available on this page or you want to add links of your own, edit the launchpage.htm file.

5. Provide the URL of the launchpage.htm file to your users in the following format:

http://hostname:port\_number/ess\_webservice/launchpage/launchpage.htm

In the syntax above, *hostname* is the name of the computer where Deployment Server (or Spreadsheet Server) in installed and running; *port\_number* is the port on which the application server is listening.

2

When users access the launchpage.htm file and click on the CAB installation link, the CAB installer displays the first screen of the Essbase Spreadsheet Services client installer, labeled "Security Warning." Users then complete the following steps:

**a.** In the **Security Warning** page, click **Yes** to continue the Spreadsheet Services client installation.

The browser displays a blank page as the program is loaded. When finished loading, the Essbase Spreadsheet Services splash screen is displayed, and then the Excel spreadsheet program is launched. Excel should contain an Essbase menu, along with the standard Excel menus.

b. To locate the online help, select Help > Essbase Spreadsheet Services Help.

A prompt is displayed stating that the online help files cannot be found.

c. Click OK at the prompt to locate the online help files.

The help files, ssclient.hlp and ssclient.cnt, are placed in the Windows system32 folder.

**d.** Navigate to the Windows system32 folder and select the ssclient.hlp file.

The help is displayed. Spreadsheet Services remembers the location of the help and will automatically display the help next time you access it.

# Possible Conflict Between Standard Spreadsheet Add-In and Spreadsheet Services Add-in

The Excel Add-In for Essbase Spreadsheet Services can conflict with the standard Spreadsheet Add-in for Essbase Analytic Services. To eliminate that possible conflict, perform the following tasks before you begin the Spreadsheet Services Add-in installation:

- 1. In Excel, select the **Tools** menu and choose **Add-Ins**.
- 2. Uncheck the Hyperion Essbase OLAP Server add-in, and click **OK**.
- **3.** Proceed with the installation process as described in the substeps of step 5 in Deployment Instructions.

### Alternate CAB Deployment

To manually deploy Essbase Spreadsheet Services to client computers:

- 1. Put the required CAB files on your web server.
- 2. Provide users with a URL to access the file esswebcomponent.htm from their computer through a web browser, such as Internet Explorer. That file contains code that will download the CAB file and install it on the client desktop. In most cases the installation can be done by launching this file.
- **3.** Depending on the permissions set on the browser, during installation process the users will be prompted with a dialog asking permission to install the Excel Add-in. Selecting "Yes" will install the Excel Add-in on the client desktop.

**Note:** If you experience a conflict between the Standard Spreadsheet Add-In and the Spreadsheet Services Add-in, see "Possible Conflict Between Standard Spreadsheet Add-In and Spreadsheet Services Add-in" on page 32.

### Files Installed

The CAB file installs the following Spreadsheet Services file in the Windows Downloaded Program Files folder:

EssWebComponent.EssWebWrapper

### Accessing Spreadsheet Services Add-In Online Help

The client online help cannot be installed in a standard location on every client machine. When the user first attempts to access the Essbase Spreadsheet Services Online Help from Excel Help > Essbase Spreadsheet Services Help, the user will be prompted to find the help file. The user should navigate to the \$WINDIR\SYSTEM32 (for example, c:\windows\system32) and select the ssclient.hlp file. After this first access, the online help can be launched by navigating to Excel Help > Essbase Spreadsheet Services Help.

### **Uninstalling the Spreadsheet Services Client**

You uninstall the Spreadsheet Services client by deleting the EssWebComponent.EssWebWrapper from the Windows Downloaded Program Files folder. You should also delete all ssclient.\* files (ssclient.hlp, ssclient.cnt and other files generated when you use the help, such as the ssclient.gid file) from the Windows system32 folder.

### **Deployment Through the MSI File**

Deployment of the Essbase Spreadsheet Services client through the MSI file is supported for computers running Windows 2000 SP3 and above, including Windows 2003; and Windows XP Professional. The supported browser for launching an MSI file is Internet Explorer 5.5 and later.

### **Required Files**

The EssbaseSpreadsheetServices.msi file contains the Essbase Spreadsheet Services client installer.

### **Deployment Instructions**

To deploy Essbase Spreadsheet Services to the client computer:

- 1. Access the MSI installation file on the product CD or download the MSI installation zip file from the Hyperion Download Center.
- **2.** Copy the EssbaseSpreadsheetServices.msi file from the product CD (or extract it from the ZIP file you downloaded in step 1) to a location on your web server.
- **3.** Notify your users of the availability of the MSI file, whether you are distributing the MSI file through the launch page or distributing using another method, such as a shared drive.

If you choose, you can edit the launchpage.htm file that is included in the HYPERION\_HOME\eds\7.1.0.0\deployments\Tomcat\4.1.30\ webapps\ess\_webservice\launchpage folder to provide a link to the location of the MSI installer. When users launch the EssbaseSpreadsheetServices.msi file, the installer displays the first screen of the Essbase Spreadsheet Services client installer. Users then complete the following steps:

- **a.** In the installer launch page, click **Next** to view the Welcome to the Essbase Spreadsheet Services screen, and click **Next**.
- **b.** In the **Select Installation Folder** screen, perform one of the following tasks:
  - Accept the default installation location shown in the **Folder** text box and click **Next**.
  - Click **Browse** and in the **Browse for Folder** dialog box, navigate to the location where you want to install Essbase Spreadsheet Services, and then click **OK**. In the **Select Installation Folder** screen, click **Next**.

You can also click Disk Cost to view the drives on which you can install Essbase Spreadsheet Services, the amount of space available on each drive, and the space required to install Spreadsheet Services.

- **c.** You are prompted that Essbase Spreadsheet Services is ready to install in the **Confirm Installation** screen. Click **Next** to begin the installation.
- **d.** A progress bar is displayed in the **Installing Essbase Spreadsheet Services** screen. When it is enabled, click the **Next** button.
- **e.** In the **Installation Complete** screen, a message is displayed stating that, Essbase Spreadsheet Services has been successfully installed. Click **Close** to exit the installer.

**Note:** If you experience a conflict between the Standard Spreadsheet Add-In and the Spreadsheet Services Add-in, see "Possible Conflict Between Standard Spreadsheet Add-In and Spreadsheet Services Add-in" on page 32.

### **Files Installed**

The MSI file installs the following Spreadsheet Services client files in the Essbase Spreadsheet Services folder:

```
bin
```

```
eesaddin.xll
                    //Spreadsheet Services Add-in file
  esstolbar.xla
                    //Spreadsheet Services toolbar file
  msxml4.dll
                    // {Microsoft XML
  msxml4a.dll
                     // {parser files used by
  msxml4r.dll
                    // {Spreadsheet Services
docs
  ssclient.hlp
                    //Spreadsheet Services online help
  ssclient.cnt
                     //Spreadsheet Services online help contents
  roboex32.dll
                     //Required for viewing the online help
   inetwh32.dll
                     //Required for launch web pages from
                     //online help
```

### Adding the Spreadsheet Services Add-in to Excel

To add the Spreadsheet Services Add-in to Excel:

**1.** In Excel, select **Tools > Add-Ins**.

Excel displays the Add-Ins dialog box.

**2.** Click the **Browse** button.

Excel displays the Browse dialog box.

**3.** Select the eesaddin.xll file.

The file is located in the bin directory where you installed Spreadsheet Services Add-in on your PC hard disk drive (if you installed Spreadsheet Services there) or in the bin directory on a network drive (if you set up your PC operating environment to run Spreadsheet Services Add-in there).

4. Click **OK** twice to close the dialog boxes.

The Essbase Spreadsheet Services startup screen is displayed automatically. If you do not see the Essbase startup screen or if you do not see an Essbase menu in Excel, exit and then restart Excel. If the problem persists, see your system administrator.

**Note:** Adding Spreadsheet Services Add-in to Excel modifies the Windows Registry to point to where the Spreadsheet Services Add-in file is installed.

### Accessing Spreadsheet Services Add-In Online Help

The Spreadsheet Services Add-In Online Help is installed automatically in the Essbase Spreadsheet Services \docs directory as indicated in "Files Installed" on page 36.

To access the Spreadsheet Services Add-In Online Help in Excel, select Help > Essbase Spreadsheet Services Help.

### Uninstalling the Spreadsheet Services Client

You uninstall the Spreadsheet Services product using Windows Add/Remove Programs.

- To remove the Spreadsheet Services client program from your computer:
  - 1. In the Windows Control panel, select Add/Remove Programs.
  - 2. In the **Currently installed programs** list, select **Essbase Spreadsheet Services**, and click the **Remove** button.

The program is uninstalled automatically and Essbase Spreadsheet Services is removed from the list of currently installed program.

### **Uninstalling Essbase Spreadsheet Services**

You can uninstall Essbase Spreadsheet Services from Windows systems and UNIX systems. This section shows you how to uninstall Essbase Spreadsheet Services software from your computer or from a network drive.

### Instructions for Uninstalling from Windows Systems

To uninstall Essbase Spreadsheet Services, use the Windows Add/Remove Programs icon in the Control Panel.

To uninstall Essbase Spreadsheet Services from Windows:

- 1. Select Start > Settings > Control Panel > Add/Remove Programs.
- 2. Select Change/Remove Programs, select the Essbase Spreadsheet Services software you want to remove, and click Change/Remove.

3. Click Yes to confirm that you want to remove the program.

An uninstallation wizard is launched. Follow the prompts in the wizard.

4. If a **Remove Shared File**? prompt appears, click **Yes To All**.

Windows removes the program and associated files. If some elements of the program could not be removed, click **Details** for more information.

5. Click OK.

### Instructions for Uninstalling from UNIX Systems

To uninstall Essbase Spreadsheet Services, use the uninstaller program created by the Essbase Spreadsheet Services installation program. The uninstaller program requires a supported version of the Java Runtime Environment to be in the path.

To uninstall Essbase Spreadsheet Services from UNIX systems:

- 1. Log on to the computer with Essbase Spreadsheet Services using the same user account that installed the software.
- 2. Move to the HYPERION\_HOME/eds/Uninstall/ directory.
- **3.** Execute the uninstallEssbaseSpreadsheetServices.exe file; for example, at the command prompt, type the following command:

#### >./uninstallEssbaseSpreadsheetServices

The uninstaller program removes the program and associated files.

### A B C D E F G H I J K L M N O P Q R S T U V W X Y Z

### Α

advanced topics, 19 Apache Tomcat Server deploying on, 22 to 23 running multiple instances, 23 application servers, deploying on, 20 to 28 Apache Tomcat, 22 to 23 Apache Tomcat, running multiple instances, 23 BEA WebLogic Server, 24 to 26 IBM WebSphere Enterprise Server, 26 to 27 Sun ONE, 27 to 28

### В

BEA WebLogic Server deploying on, 24 to 26

### С

CAB file deployment, 29 accessing the client online help, 33 client installation instructions, 32 conflict between Add-ins, 32 files installed, 33 instructions for deploying automatically, 30 instructions for deploying automatically, 30 instructions for deploying automatically, 30 launchpage folder in Deployment, 33 launchpage folder in Deployment Services, 30 redist folder in Deployment Services, 30 redist folder in Spreadsheet Services, 30 required files, 29 uninstalling the client, 34 consulting services, viii

### D

deploying on Apache Tomcat, 22 application servers, general, 20 Sun ONE application server, 27 WebLogic, 25 WebSphere, 26 disk space Solaris system requirements, 14 Windows system requirements, 10 documents, feedback, viii

### Ε

education services, viii

### Η

Hyperion Consulting Services, viii Hyperion Education Services, viii Hyperion Technical Support, viii

### I

IBM WebSphere Enterprise Server deploying on, 26 to 27
installing UNIX overview, 13 UNIX procedures, 15, 17 Windows overview, 9 Windows procedures, 11, 13

### A B C D E F G H I J K L M N O P Q R S T U V W X Y Z

### J

Java, 10

### Μ

MSI file deployment, 34 accessing the client online help, 37 adding the Add-in to Excel, 36 client files installed, 36 client installation instructions, 35 instructions for deploying, 34 required files, 34 uninstalling the client, 37

### Ν

network protocols, 10

### 0

online guide, accessing, vi online help accessing, vi printing, vi

### Ρ

physical memory, Solaris system requirements, 14

### R

requirements on Windows systems, 10

### S

Sun ONE Application Server deploying on, 27 to 28 supported protocols, 10

### Т

technical support, viii Tomcat, deploying on, 22

### U

uninstalling, 37

### W

WebLogic, deploying on, 25 WebSphere, deploying on, 26 Windows, 10

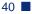